### Bluetooth携帯端末とNissanConnect ナビの初期設定手順 (NTTドコモ AOUOS R3 SH-04L)

A. ナビゲーションの設定

※この機種は、ハンズフリー通話のみご利用になれます。NissanConnect によるデータのダウンロードには 対応していません。

## Nissan Connect

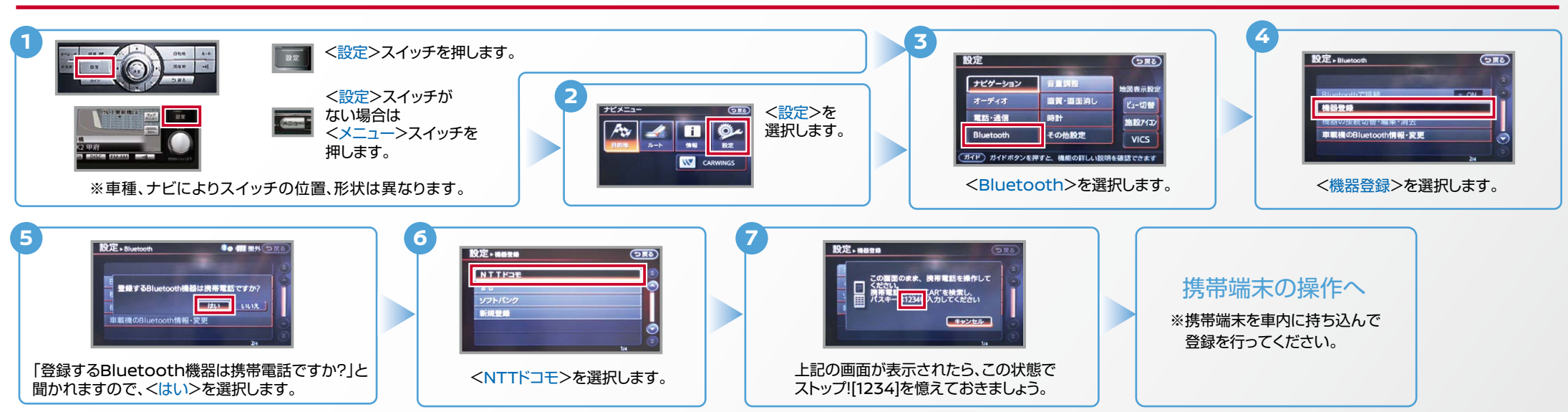

B. 携帯端末の登録 ※携帯端末を車内に持ち込んで登録を行ってください。Bluetoothはオフの状態で登録を開始してください。※携帯端末画面、ボタン形状は実際と異なる場合があります。

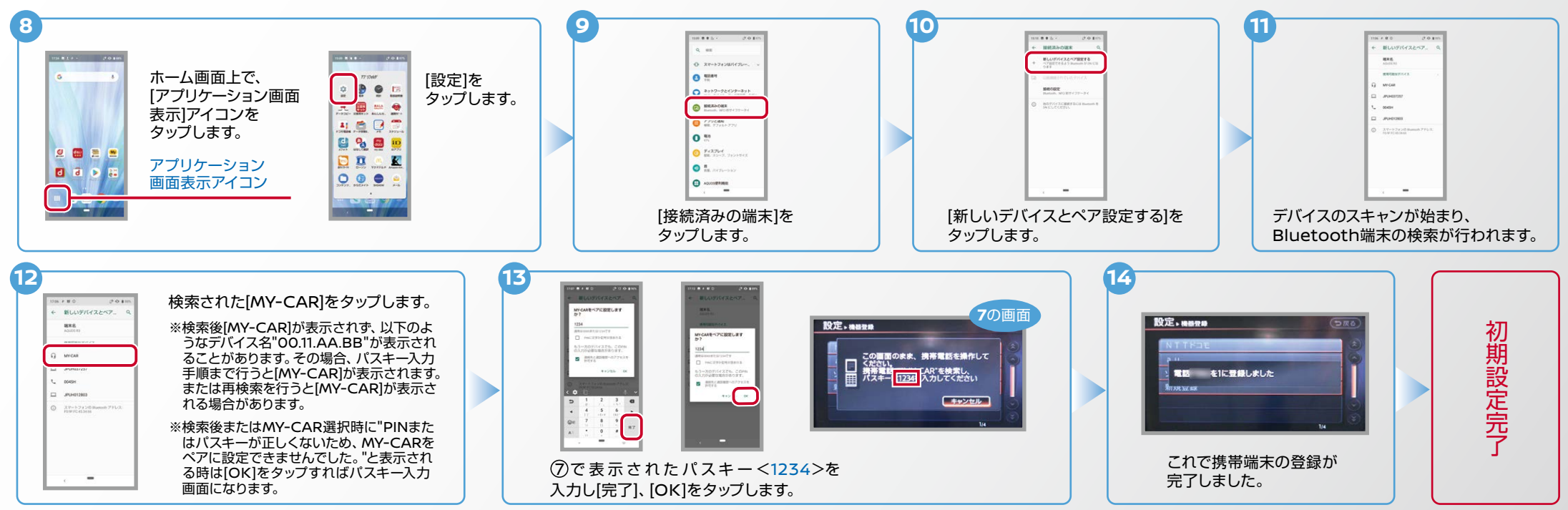

# Nissan Connect

#### **C. 電話帳転送設定** ※携帯端末画面、ボタン形状は実際と異なる場合があります。

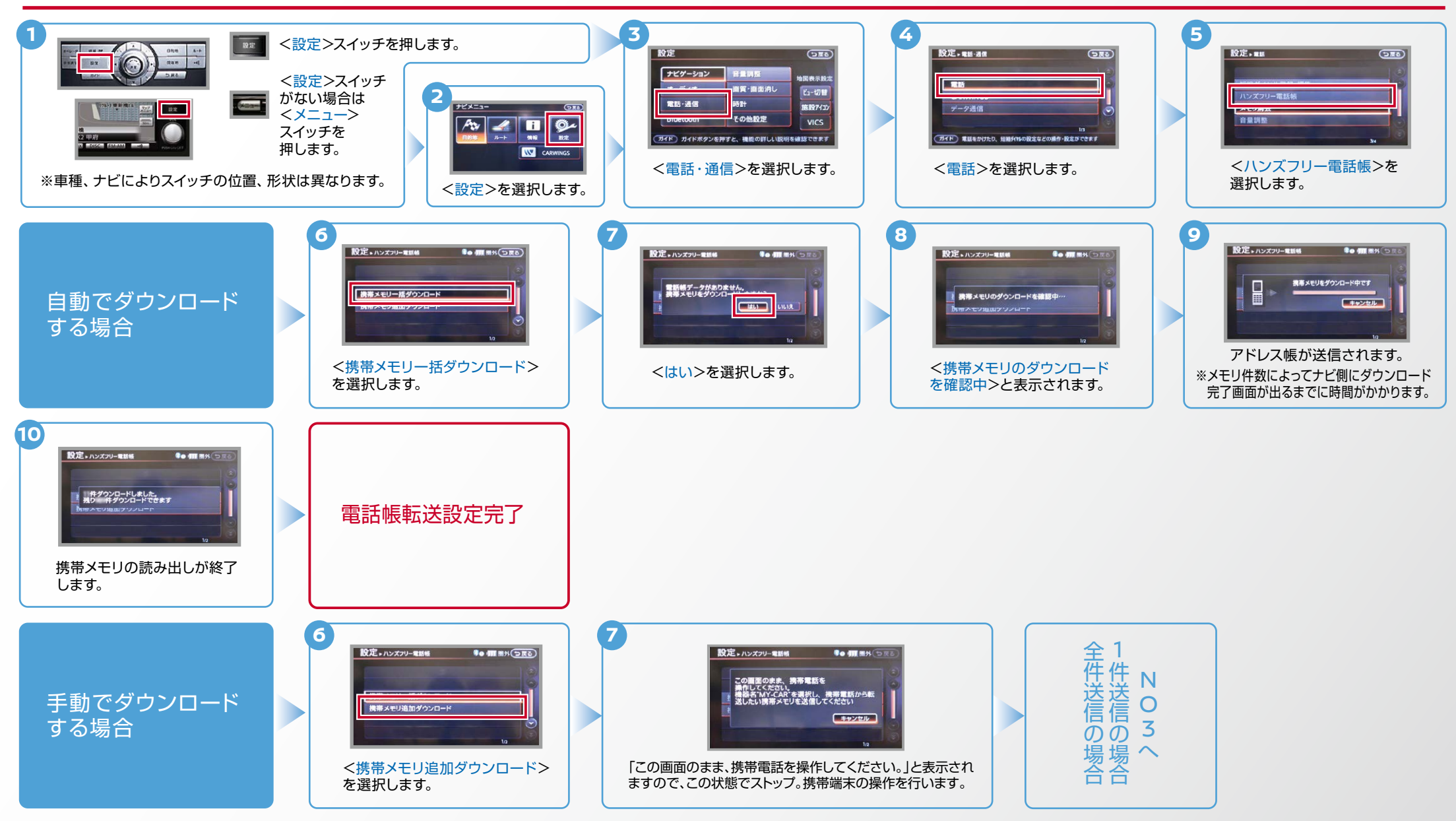

 $No.3$ 

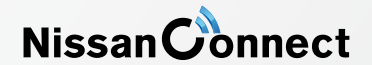

C. 電話帳転送設定 つづき ピト エンジン始動前にBluetoothを「オン」にしておくとナビと携帯端末がすぐにBluetoothでつながります。(BluetoothのOnの方法は"F"をご覧ください。)<br>-**8 12 11 10 9** ホーム画面で 1 [電話画面表示]  $n = -n$ 件送信の場合 連絡先を表示し、  $\hat{R}$  = アイコンを [連絡先]を 連絡先一覧から [共有]を  $\Omega$  as-件送信の場合 ■ をタップ 。タップします 。タップします 送信したい 4789101132131 。タップします  $\Theta$  or an  $0 + 1$  $8 - 741$ 。します  $h - 781$ 連絡先を  $\frac{1}{2}$ 。<br>プリセット開信者  $|$  o  $|$ J.mm<br>プリセット案件書 電話画面 。タップします 5005 表示アイコン  $\Theta$  as as カリエモーション設定 カリエモーション設定  $\Omega$  cann  $\Box$  $\bullet$  $\mathbf{0}$  are  $\mathbf{0}$ ホーム画面で **9 8 10 12 11 REPORT FOERIN** 全件送信の場合 [電話画面表示]  $\overline{\phantom{a}}$ 全件送信の場合全件送信の場合 連絡先を表示し、 <sup>を</sup>]ドコモ電話帳。 [をタップします アイコンを [連絡先]を  $0 =$  $0 - 7$  $\overline{0}$  and ■ をタップ  $\overline{0}$  or  $\overline{0}$ 。タップします 。タップします 。タップします  $\frac{9}{9}$  mm  $\frac{9}{9}$  ass **BREM** します。 BREM  $rac{1}{2}$  $0 =$  $0 -$ **OD BR1** 電話画面  $\Theta$  as to  $\bullet$  =  $\bullet$ BRIS 5002  $\frac{1}{2}$  is an  $\frac{1}{2}$  $0 =$ 表示アイコン  $na = n$  $\ddot{\mathbf{0}}$  seas 88.18 0- $\bullet$  $\Theta$  case  $\bullet$  $\Theta$  and  $\Theta$ **13 14 15 16** 、携帯メモリの読み出しが終了されると。 アドレス帳が送信されます 設定完了電話帳転送  $\overline{1}$  $88 - 8$ 。これで登録完了です イミイクサイ 件送信の場合  $\begin{array}{ccccc}\n\hat{\mathbf{H}} & \mathbf{H} & \mathbf{H}\n\end{array}$ ensinas<br>☆ ■ 設定完了 電話帳転送 [Bluetooth]を [MY-CAR]を 設定 - ハンズフリー電話等 **Bo MERN** 設定 \* ハンズフリー電話体 **Bo di nati A TECHNICAL A** 。タップします 。タップします  $\frac{1}{2}$  $-711$ 機需メモリをダウンロード中です  $93e$ E - mmm<br>ソセット車後曲 ----ー<br>- 件ダウンロードしました。<br>- 残り - 件ダウンロードできます **CENSOR** - 5 M  $177 - 59200$  $M(0) \in$ **Bancon DE-Banc** ويحاول **STATISTICS 14 13 15 16** OERIN 全件送信の場合  $\sim$  $R$  and  $F$  and  $F$  and  $F$ 画面上に「Bluetoothで共有」と表示  $na - n$ **BR-8** 連絡先のエクスポートを完了し[ [全件データ送信(共有)]を 日度 九郎 BRAM /SDカード[ されたら、[一回のみ]か[常時]を選択し **BR 55** - $\frac{B}{B} = \frac{7797-3}{2}$ 。タップします ました。通知をタップして連絡先 -<br>SIMカード/共有1を  $BA 2B$ 。てタップします  $-988$  (RW) **BRUS BR tB** を共有してください。」と通知され 。タップします  $88 + 8$  $88 + 8$ ※[常時]を選択すると、以降この画面  $0$  -helion **BR RM BR RM** 。たらその通知をタップします  $na - n$ 02.28 。は出なくなります **BR/VS** BESSIZZE-HERTLELE  $\sqrt{2}$ 、携帯メモリの読み出しが終了されると **18 17 19**設定話帳  $\overline{\phantom{a}}$ 。これで登録完了です  $n = max$ | 88-8<br>| 88% | 88% |<br>| 88% | 88% |<br>| 88% | 88% |<br>| 88% | 88% |  $\Box$ 機高メモリをダウンロード中です  $88 - 8$ 設定完了 電話帳転送 88.745  $\begin{array}{ll} \square & \text{arceles} \\ \square & \text{arceles} \end{array}$ [MY-CAR]を **Execute ROCHAIN Comment BRAKE** 。タップします  $00.78$ BREM  $0.0 + 0.5$ · 件ダウンロードしました。<br>残り · 件ダウンロードできます 了転<br>送 **BROK** ※メモリ件数によってナビ側に  $0R = 0$ ダウンロード完了画面が出る **SER**  $\overline{a}$ までに時間がかかります。 。アドレス帳が送信されます

Nissan Connect

ヒンシン始動前にBluetoothを「オン」にしておくとナビと携帯端末がすぐにBluetoothでつながります。(BluetoothのOnの方法は"F"をご覧ください。)

※この手順は初期設定時には必要ありません。 ※携帯端末画面、ボタン形状は実際と異なる場合があります。 E. 接続機器の切断方法

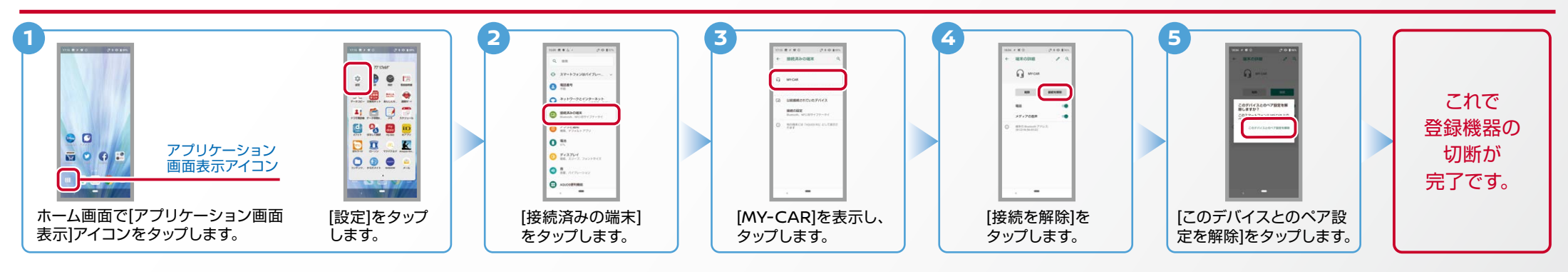

#### F. BluetoothのOn/Off の方法 ※この手順は初期設定時には必要ありません。

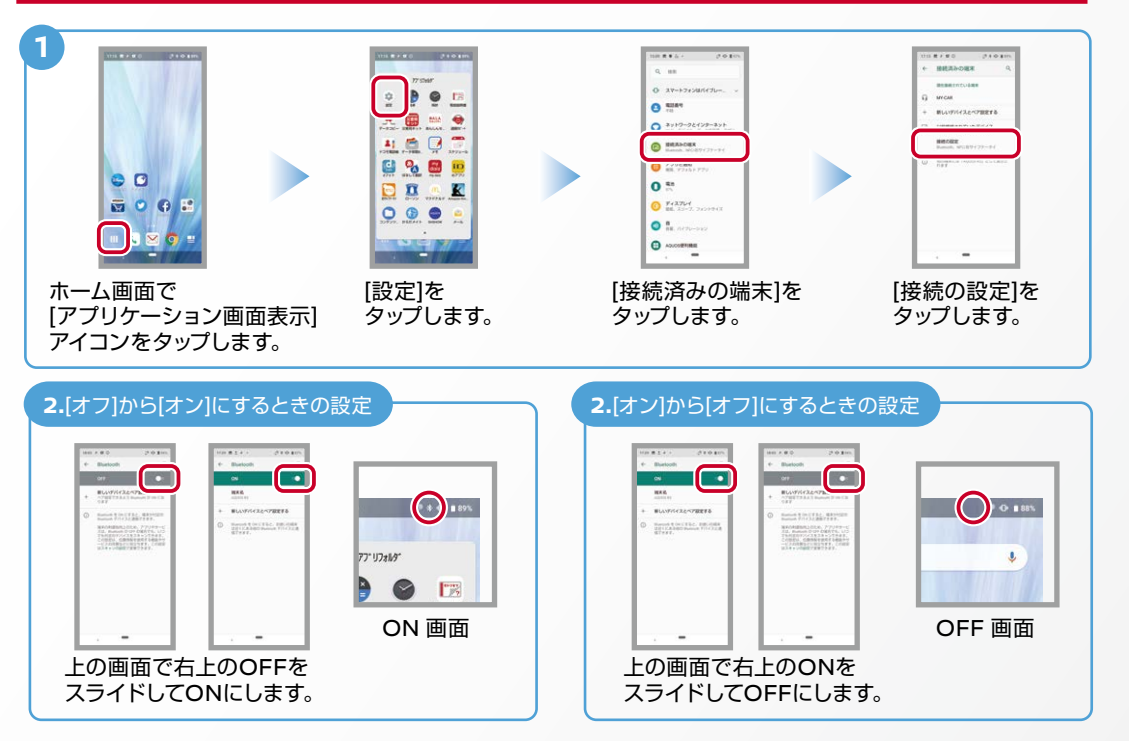

#### こんなとき、どうするの?

#### ■クルマが替わったら?

「Bluetooth携帯端末とナビゲーションの初期設定手順」をもう一度行います。

Bluetooth携帯端末が替わったら?

「Bluetooth携帯端末とナビゲーションの初期設定手順」をもう一度行います。

■携帯端末の登録ができなかった またはBluetooth接続できなかったら?

Bluetooth携帯端末とナビゲーションの登録情報を削除し、「Bluetooth携帯 端末とナビゲーションの初期登録手順」をもう一度行います。

■オペレータと話はできるがダウンロードできなかったら?

この機種はハンズフリー通話のみご利用になれます。NissanConnect による 。データのダウンロードには対応していません

※Bluetoothの設定方法、登録手順についての問い合わせ先:NissanConnect お客さまセンター 0120-981-523 9:00~17:00 (年末年始を除く) 携帯端末からもご利用いただけます。